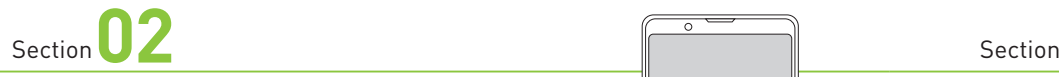

### **QRコード決済とは**

**QRコード決済とは、それぞれのサービスの専用アプリを利用して、 QRコードやバーコードをスマホで読み取ったり表示したりすることで 決済を行うサービスです。**

#### **LA QRコード決済とは**

**テレビCMなどで知名度を急速に上げたQRコード決済は、それぞれのQRコード決済サー ビスの専用アプリをインストールし、支払いの際には、アプリを使ったQRコード/バーコー ドの表示や読み取り操作が必要です。専用アプリは、AndroidスマホとiPhoneの両方 で提供されており、操作方法はほとんど同じです。**

**また、QRコード決済サービスは、連携するポイントを貯めて決済に利用することができま す。QRコード決済サービスそれぞれで、独自にお得なポイント還元サービスが展開されて いるので、自分が貯めたいポイントによって利用するサービスを検討するとよいでしょう。 なお、多くのQRコード決済サービスでは、クレジットカードと連携した後払い方式と、銀 行口座やコンビニのATM /レジなどからチャージする先払い方式の両方が利用できます。 そのほかに、銀行口座を直接登録して決済と同時に即座に引き落としができるサービスも あります。サービスによって登録できるクレジットカードや銀行口座は異なるので、それぞ れのサービスのホームページなどで確認しておきましょう。**

Section<sup>03</sup>

 $\overline{\phantom{a}}$ 

Application **おサイフケータイ Application**<br><sup>語源 (</sup>雷子マネー)とは <mark>標</mark> **(電子マネー)とは**

**非接触型決済の中でも、Androidスマホで利用できるおサイフケー タイは、さまざまな電子マネーが利用できて非常に便利です。 iPhoneでは利用できないので注意しましょう。**

#### **調 おサイフケータイとは 1 1**

**おサイフケータイは、電子マネーや会員証、ポイントカードなどを1つのアプリで管理でき るAndroidスマホの非接触型決済サービスです。おサイフケータイの利用には、[おサイ フケータイ]アプリと利用したい電子マネーサービスのアプリのインストールが必要になり ます。なお、[おサイフケータイ]アプリは、ほとんどの機種でプリインストールされていま す。ない場合は、Playストアからインストールできます。利用したい電子マネーサービス の初期設定をしておけば、お店で支払いをするときにアプリを操作しなくても、店員に利 用する電子マネーを伝えて専用端末にスマホをかざすだけで支払いが完了します。 また、[おサイフケータイ]アプリからは、登録した電子マネーの残高の確認や履歴の確**

**認ができます。 ただし、おサイフケータイを利用するには、スマホがFeliCaを搭載している必要があります。 メーカーのホームページなどでFeliCa搭載またはおサイフケータイ対応と表記がある**

**Androidスマホであれば利用できるので確認しましょう。**

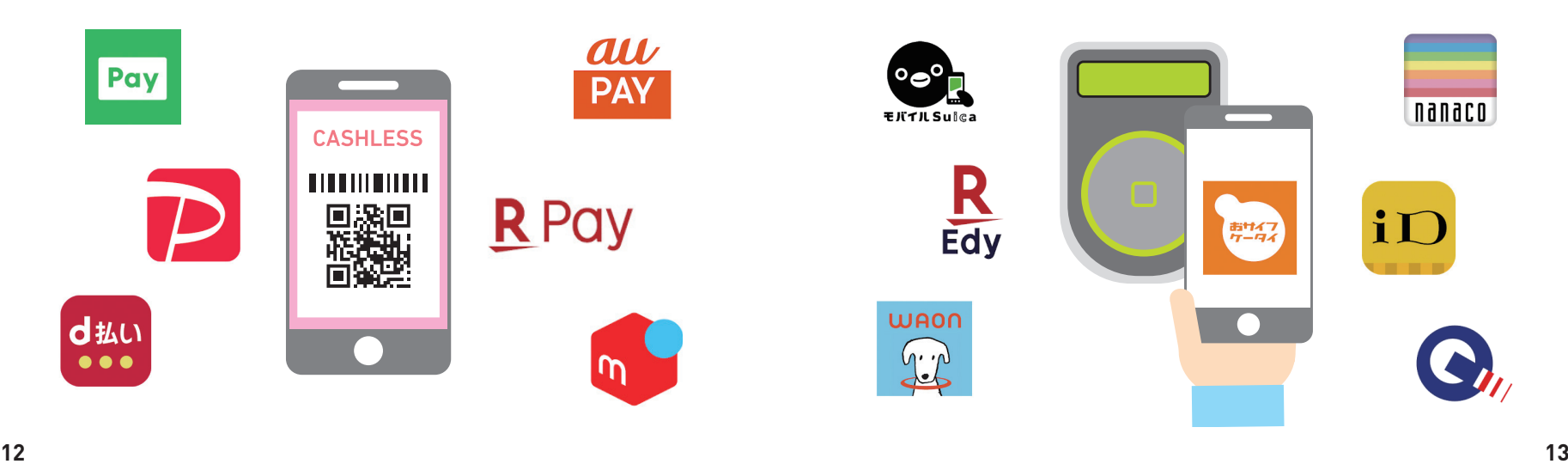

 $\bullet$   $\bullet$ 

 $\overline{\phantom{a}}$ 

# Section **04**

# **Google Payや Apple Payって何?**

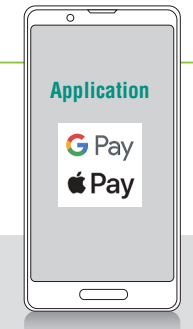

**Google PayやApple Payは、それぞれAndroidスマホとiPhone で利用できるスマホ決済です。[Google Pay]アプリまたは [Wallet]アプリにSuicaやクレジットカードを登録して利用します。**

#### **Google Payとは**

**Google Payとは、Googleが提供するAndroidスマホで利用できるスマホ決済サービス です。日本のGoogle Payでは、Suica、nanaco、楽天Edy、WAON、QUICPay、 iD、VISAのタッチ決済という7つの電子マネーが使えます。おサイフケータイと同様に FeliCa搭載スマホであれば、すべての電子マネーが使用できますが、 NFC(type A/B) のみを搭載しているスマホでもVISAのタッチ決済は利用可能です。支払いの際は、決 済で使う電子マネーサービス名を店員に伝え、専用端末にAndroidスマホをかざします。 おサイフケータイは、[おサイフケータイ]アプリのほかに電子マネーサービスのアプリが 必要でしたが、Google Payは、[Google Pay]アプリだけで登録した電子マネーの残 高の確認や履歴の確認、チャージなどの操作ができます。ただし、オートチャージには対 応していないため、オートチャージを利用したい場合は電子マネーサービスのアプリをイン ストールしましょう。**

#### ● Google Payで利用できる7つのサービス

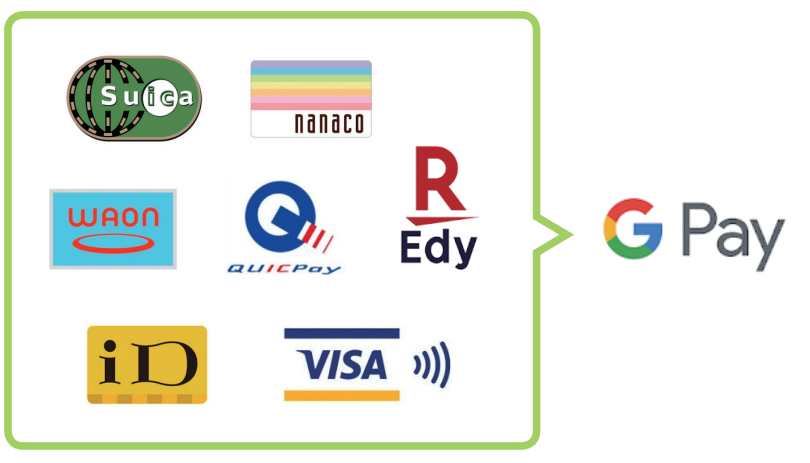

### **Apple Payとは**

**Apple Payとは、Appleが提供するiPhoneで利用可能なスマホ決済サービスです。利 用できる機種はiPhone 7以降に発売されたすべての機種となっています。プリインストー ルされている[Wallet]アプリにクレジットカードやSuicaを登録することですぐに利用で きます。**

**クレジットカードを登録すると、自動的に電子マネーのiDもしくはQUICPayが指定される ので、お店で支払いをするときは店員に「iDで」もしくは「QUICPayで」と伝えて専用 端末にiPhoneをかざして決済を行います。**

**なお、支払いの際に[Wallet]アプリを操作したり、iPhoneのロックを解除したりする 必要はありませんが、Touch ID(指紋認証)またはFace ID(顔認証)による認証が 必要になります。**

**また、 [Wallet]アプリからSuicaの発行をしたり、手持ちのSuicaを登録したりすることで、 コントランスプレスカードには、これは、これは、これは、これは、これは、これは、これは、これは、電車やバスの乗り降りもスマホをかざすだけで完結します。Suicaをエクスプレスカードに 設定しておくと、Touch IDやFace IDの認証も不要になります。**

#### ● Apple Payで利用できる3つのサービス

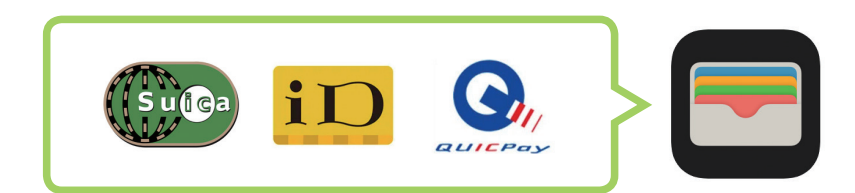

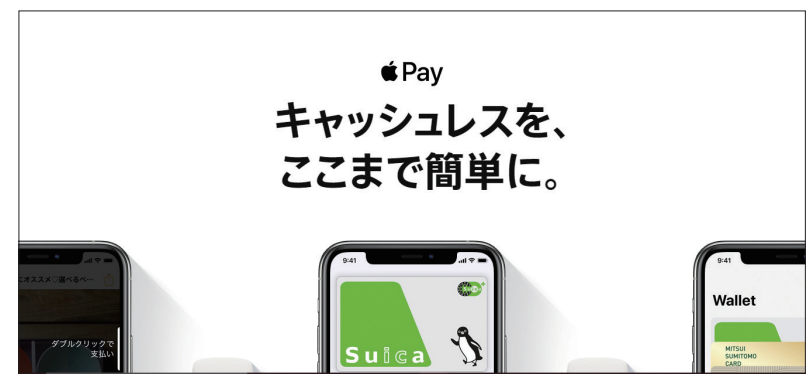

**https://www.apple.com/jp/apple-pay/**

# **LINE Payとは**

**LINEの決済サービスであるLINE Payは、LINEのアカウントがあ れば誰でも利用できる手軽さが人気のコード決済サービスです。ク レジットカードを持っていなくても利用できます。**

#### **LINEの決済サービス**

**LINE Payは、友だちとトークが楽しめるコミュニケーションアプリLINEの決済機能として 2014年12月にサービスを開始しました。LINEのアカウントがあれば、すぐに利用を始め [LINE]アプリから利用することができますが、決済機能に特化した[LINE Pay]アプ リを使うと、よりすばやくQRコードの表示や読み取りが可能になります。**

**LINE Payの決済方法には、LINE Pay残高にお金をチャージしてから使う前払い方式と、 登録したクレジットカードにあとから請求される後払い方式があります。しかし、後払いの 場合、街中でコード決済をする場合はVisa LINE Payクレジットカード以外のクレジット カードへ請求することができないことになっています。そのため、 Visa LINE Payクレジッ トカードを持っていないときは、登録した銀行口座やセブン銀行ATM、東急線券売機な どでLINE Pay残高にチャージしてから決済を利用しましょう。**

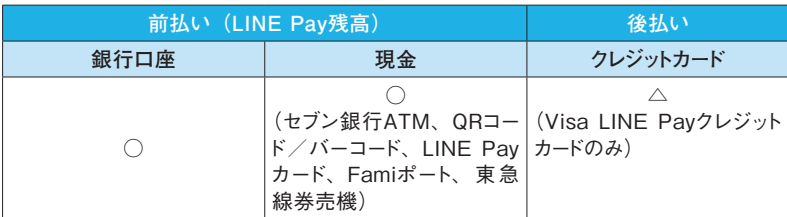

**11 1** 

Pay

 $\overline{\phantom{a}}$ 

### **特徴を確認して賢く使う**

**Application Application**

**LINE Payの基本的な利用方法は、店舗でQRコードを提示したり、 読み取ったりして支払うコード決済ですが、LINE Payカードや Visa LINE Payクレジットカードを発行するとより便利になります。**

#### **LINE Payカードを発行できる**

**られる手軽さが人気となっています。なお、決済を含めたLINE Payのすべての機能を 2 2LINE Payカードを発行(P.43参照)すると、国内外のJCB加盟店でLINE Pay残高が 利用できるようになります。また、Androidスマホでバーチャルカードを発行すると、 Google Payに登録することで、全国のQUICPay+ 加盟店での支払いにも使えます。 利用できる場所が増えるだけでなく、 LINE Pay残高から利用するプリペイドカードなので 使い過ぎの予防にもなります。**

#### **入金・決済方法 Visa LINE Payクレジットカードがあれば使えば使うほどお得になる**

**Visa LINE PayクレジットカードをLINE Payアカウントに登録し、支払いに「チャージ& ペイ」機能を利用すると、LINEポイントクラブのポイント還元を受けることができます。 LINEポイントクラブは、過去6カ月のポイント獲得数に応じてマイランクが変動し、ランク が上がるとポイント還元率が高くなります。使えば使うほどお得になるので、日常の支払 いをLINE Payに集約するとよいでしょう。なお、LINE Pay残高にチャージした金額から 支払いをした場合は、ポイントを貯めることができません。**

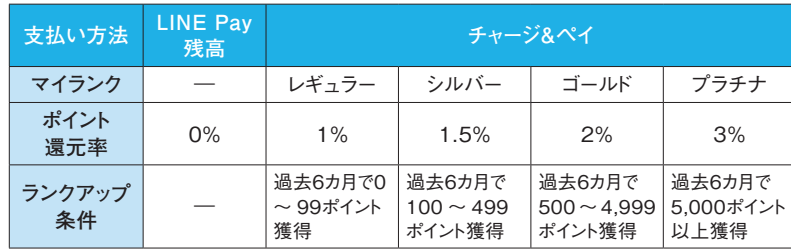

Pay

 $\overline{\phantom{a}}$ 

# **利用を開始する**

**Application** LINE  $\qquad \qquad$ 

०

**LINE Payは、[LINE]アプリのウォレット画面からすぐに登録する ことができます。 LINE Payのパスワードの登録は任意ですが、 決済を行うときなどに必要になるので先に登録しておきましょう。**

#### **LINE Payの利用登録をする**

[LINE]アプリを起動し、<ウォレッ **1 ③) <すべてに同意>をタッフ**<br><新規登録>をタップします。 ト>をタップして、<今すぐLINE **2 2**Payをはじめる>をタップします。 **●レギュラー ●0>** 2 **タップする LINE Pay** /≋} 今すぐLINE Pavをはじめる LINE Starbucks - Bonta  $TH = R$ ポイントがもらえる  $\odot$  $\circ$  $\textcolor{black}{\boxminus}$  $\blacksquare$ ⋒  $h = 2$ タイムライン  $22 - 7$ ウォレット **2** <はじめる>をタップします。 (4) 30利 **タップする** はじめる >

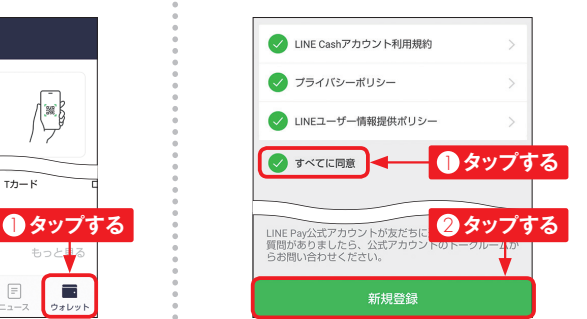

<すべてに同 意>をタップし、

登録が完了し、「LINE Pay」画 面 が 表 示 さ れ ま す。 な お、 Facebookログインなど、LINEに 電話番号を登録していない場合 は、電話番号の認証が必要にな ります。

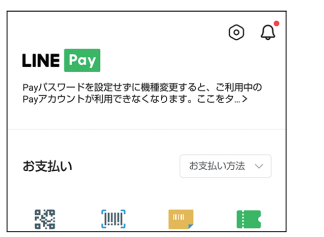

### **調 パスワードを設定する**

左ページ手順 **4** の画面で<Pay パスワードを設定せずに機種変更 すると、ご利用中のPayアカウン トが利用できなくなります。ここを タ…>をタップします。 **1**

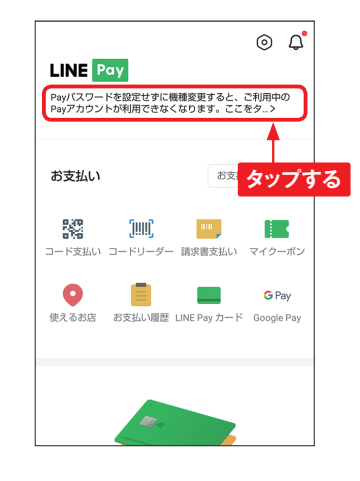

LINE Payで利用する6桁のパス **2) LINE Payで利用す**<br>ワードを入力します。

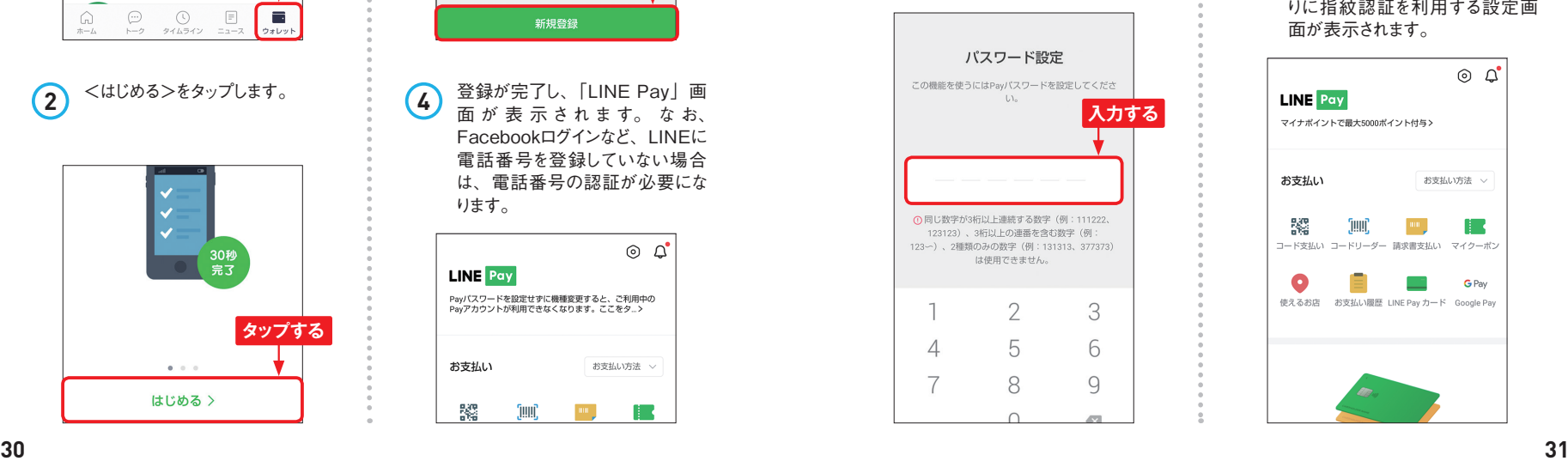

手順 **2** で入力したものと同じパス **3** 手順②で人力したも<br>ワードを入力します。

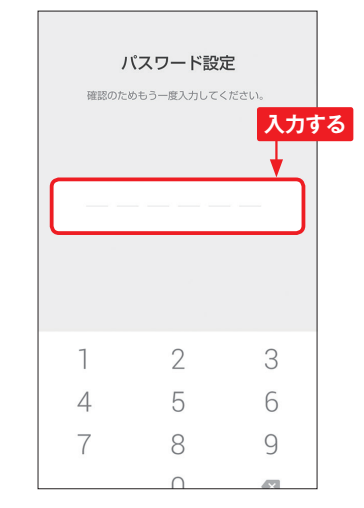

パスワードの設定が完了します。 指紋認証機能があるスマホでは、 このあと、パスワード入力の代わ りに指紋認証を利用する設定画 面が表示されます。 **4**

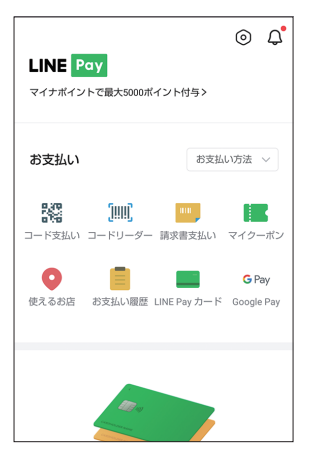

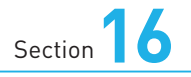

**チャージする**

**Application** LINE  $\qquad \qquad$ 

 $\overline{\circ}$ 

**LINE Pay残高へのチャージには、さまざまな方法が用意されてい ます。Sec.15で登録した銀行口座以外にも、セブン銀行ATMや Famiポートといったコンビニでチャージすることができます。**

#### **銀行口座からチャージする**

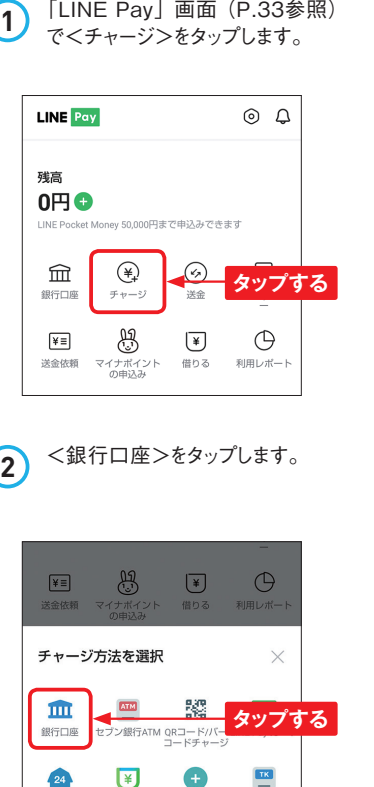

Famil ポート 借りる オートチャージ 東急線券売機

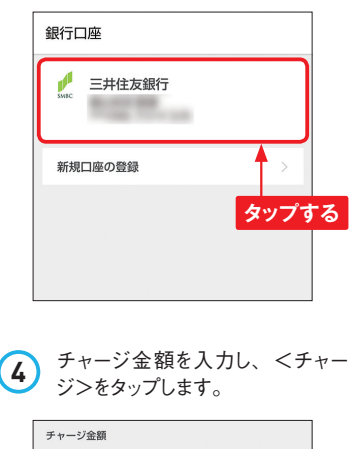

チャージに利用する銀行口座を

**③** チャージに利<br>タップします。

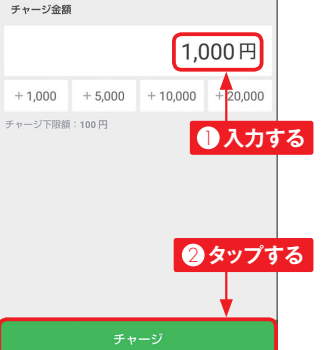

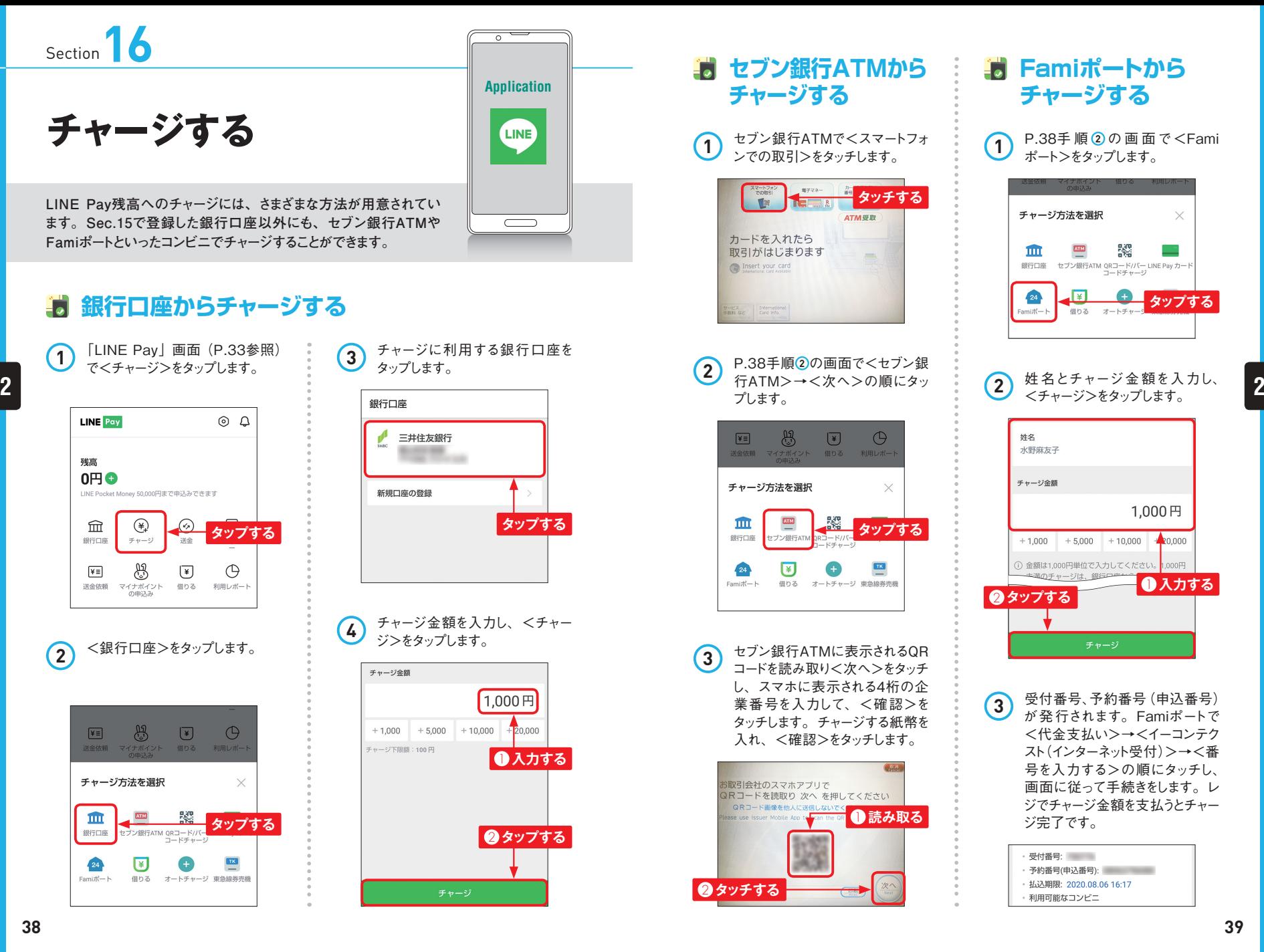

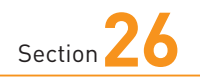

# **便利機能を利用する**

**PayPayをお得に利用したいときは、外部サービスとの連携がおす すめです。また、クレジットカードの本人認証をすることで1カ月の 利用上限金額を引き上げることができます。** 

### **Tポイントと連携する**

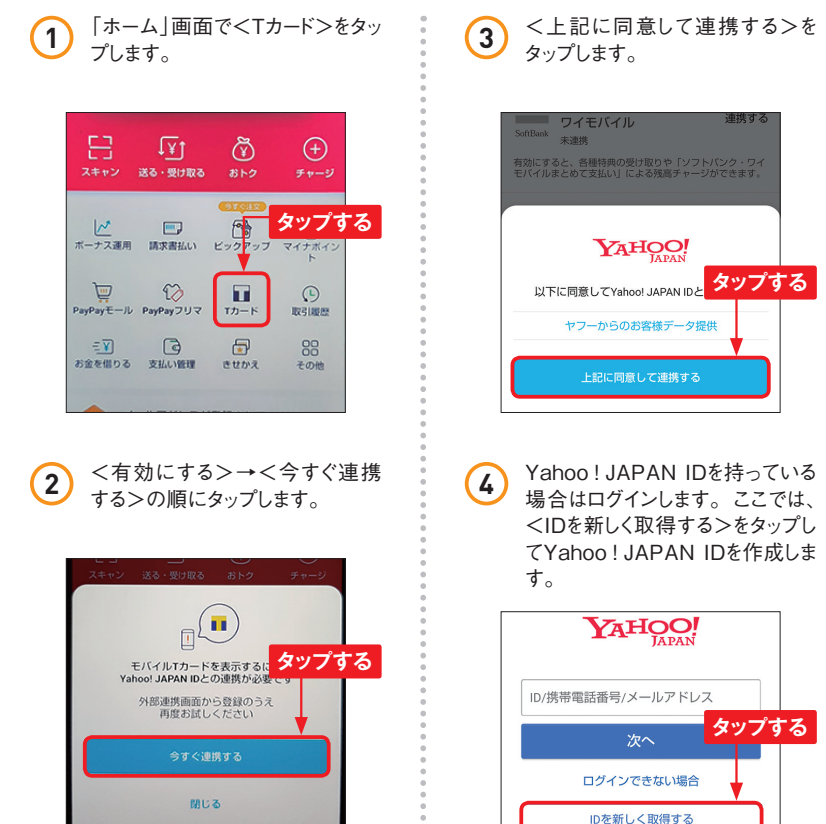

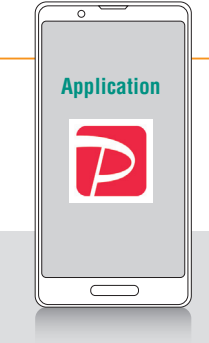

<上記に同意して連携する>を **③)<上記に同**。<br>タップします。

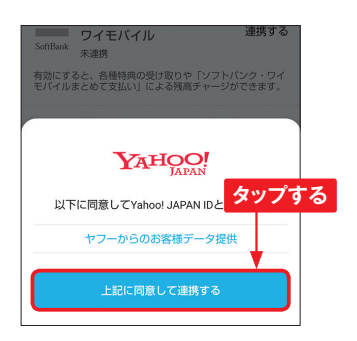

<IDを新しく取得する>をタップし てYahoo!JAPANIDを作成しま す。 **4**

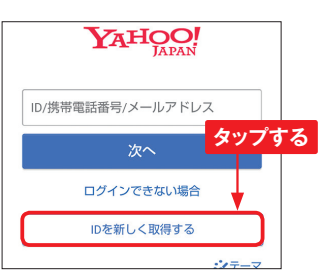

Section <通常のID登録>をタップし、画 **5** ここでは、モバイルTカード専用T **8** 面に従って登録します。ソフトバ ンクユーザーは<スマートログイン でID登録>をタップすると登録が かんたんにできます。 SoftBankユーザー限定! スマートログインなら **タップする** かんたんにID登録ができて ログインもパスワード不要に。 スマートログインでID登録 通常のID登録 Yahoo!JAPANIDの登録が完 **6** 氏名、電話番号、住所などを入 **9** 了するとPayPayに戻り、「Yahoo! JAPAN ID連携が完了しました!」 と表示されるのでく閉じる>をタッ プします。 **3 3**■ モバイルTカード 確認する **タップする**  $\mathbf{Y}$ ⊡∑ Yahoo! JAPAN ID連携が完了しました! WebブラウザでTサイト(http:// **10** tsite.jp/)にアクセスし、<ログ イン>→<Y!ログイン>の順に タップします。 お持ちでない方は、「Y!ログイン」をクリックし、 ログイン画面にある「新規取得」からお手続きくだ  $\pm 1.5$ **タップする** 1 Tサイトのログイン手順について **の ログインできない**  $\mathbf{Y}$ ログイン ■次回から自動的にログインする Tカードの入力画面が表示された場合は、必 すお持ちのTカード番号を入力してくださ  $\cup$ 

カード番号を発行します。<持っ ていない>をタップし、<発行す る>をタップします。 が表示されています。

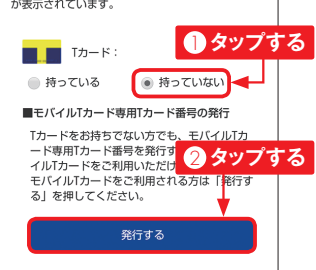

力し、規約を確認して<規約に 同意して登録する>→<登録す る>の順にタップします。

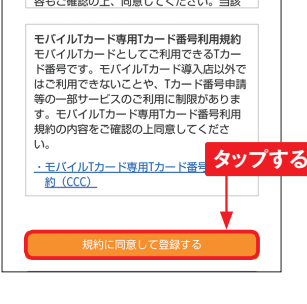

**7** [PayPay]アプリの「ホーム」 画面で<Tカード>をタップし、初 回は本人確認のため生年月日を 入力して、<次へ>→<同意す る>の順にタップすると、モバイ ルTカードが表示されます。

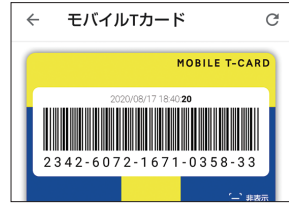

# **AndroidスマホとiPhoneの モバイルSuica**

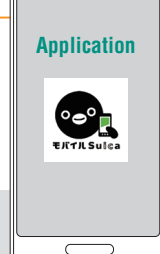

**AndroidスマホとiPhoneでは、利用できるモバイルSuicaの種類 が異なります。利用開始のために必要となるアプリに違いがあるの で、ここで確認しておきましょう。**

#### **Androidスマホで使えるモバイルSuicaの種類**

**Androidスマホでは、モバイルSuicaの利用に[おサイフケータイ]アプリと[モバイル Suica]アプリを利用する方法と、[おサイフケータイ]アプリと[モバイルSuica]アプ リに加えて[Google Pay]アプリを利用する方法などがあります。モバイルSuicaのす べての機能を利用したいときは、[モバイルSuica]アプリのインストールが必要ですが、 [Google Pay]アプリからSuicaの新規発行ができるため、[おサイフケータイ]アプリと [Google Pay]アプリのみでも問題ありません。**

**を登録することもできるので、楽天カードからチャージしたい場合に便利です。また、[楽 天ペイ]アプリ経由で楽天カードからチャージすると、楽天スーパーポイントが貯められ、 JRE POINTと連携することで利用金額に応じてJRE POINTを貯められます。**

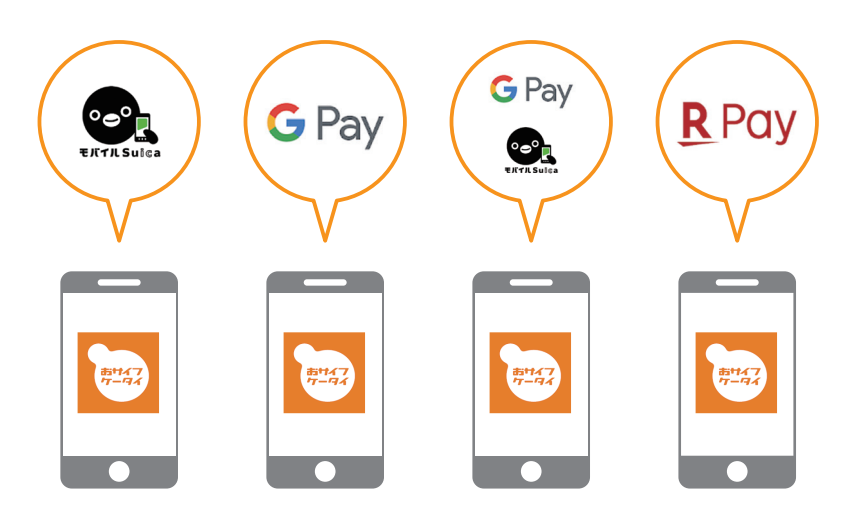

#### **iM iPhoneで使えるモバイルSuicaの種類**

iPhoneでモバイルSuicaを利用するときは、プリインストールされている「Wallet]アプ **リを利用します。[Wallet]アプリからは、Suicaの新規発行や手持ちのSuicaの取り込み、 残高へのチャージなどが行えます。しかし、グリーン券の発行などの機能を利用するには [Suica]アプリが必要です。**

**また、みずほ銀行口座を持っている場合は、[みずほWallet]アプリから「Mizuho Suica」を発行できます。なお、クレジットカード以外でスマホだけで完結できるチャージ ができるのは、[みずほWallet]アプリのみずほ銀行口座からのみとなっています。**

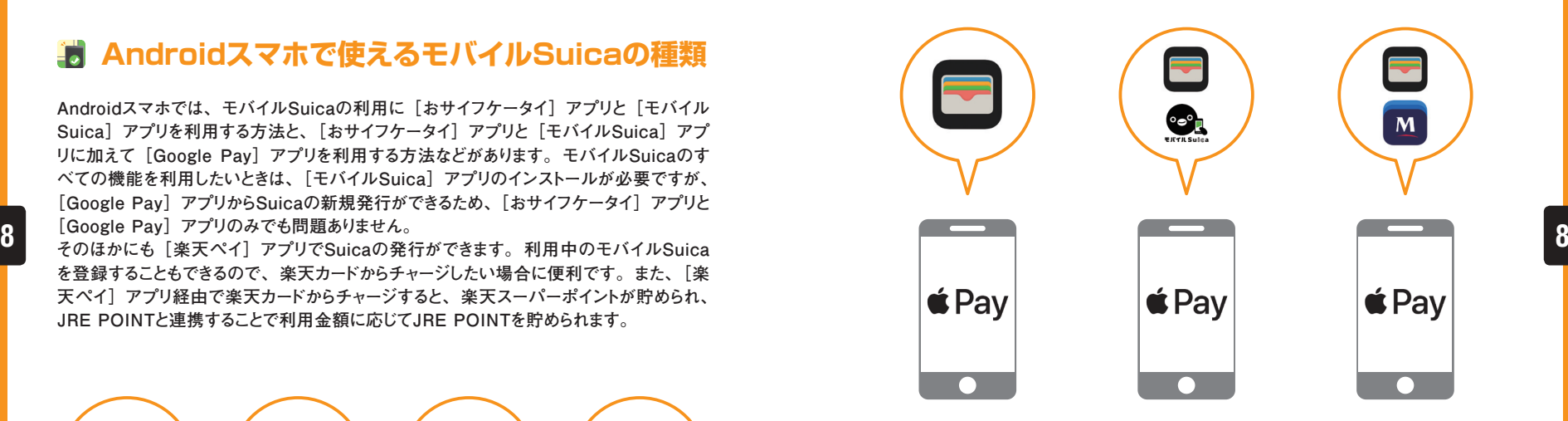

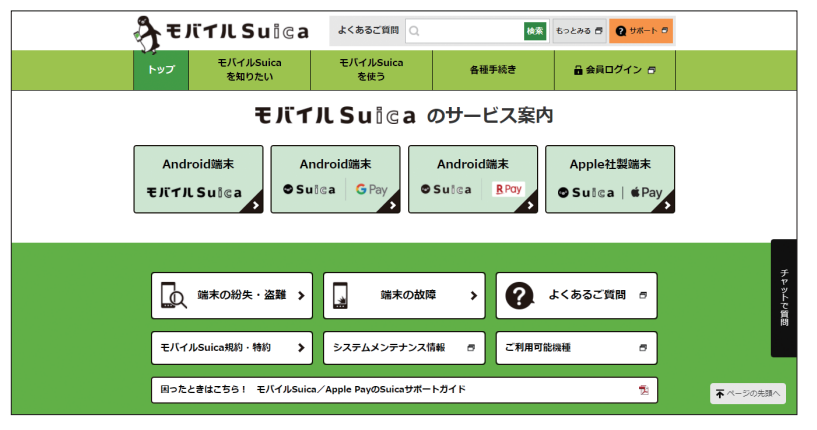

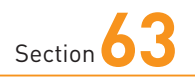

### **Androidスマホで 利用を開始する**

**Application**  $\circ\bullet$  $F$ *KTH* Suite

 $\overline{ }$ 

**AndroidスマホでモバイルSuicaの利用を始めるときは、[モバイ ルSuica]アプリでモバイルSuicaの入会登録をします。ここでは、 Suica定期券の切替えについてもあわせて解説します。**

### **[モバイルSuica]アプリでSuicaを発行する**

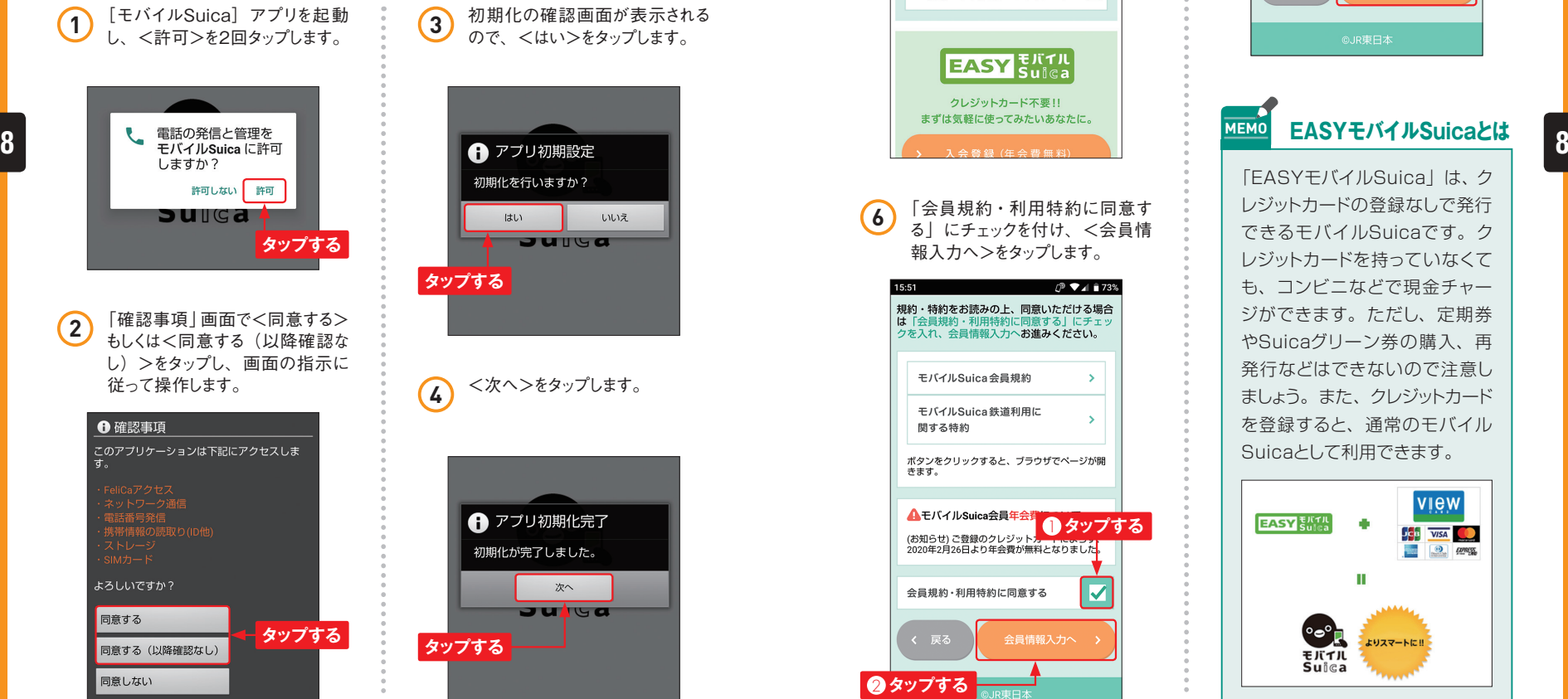

初期化を行いますか?  $H + 1.3$ いいえ **Juliea タップする**

初期化の確認画面が表示される

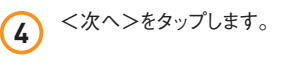

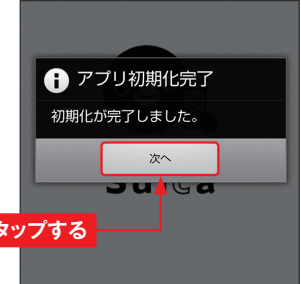

「モバイルSuica」の<入会登 **5** | <sup>+</sup>ハイルSuica」<br>録>をタップします。

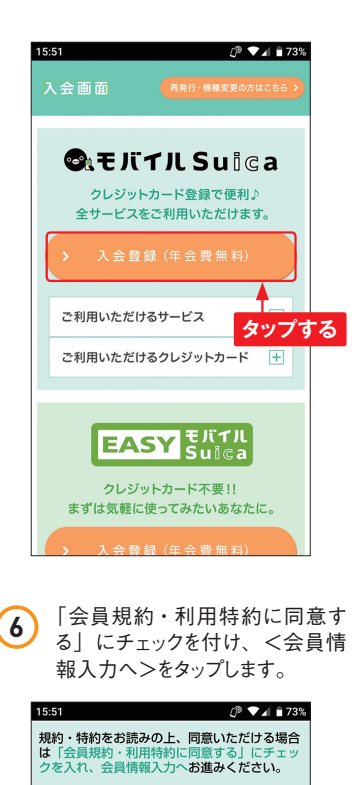

▲■セハイルSulca<del>ISIU+IA</del><br>(お知らせ) ご登録のクレジット ●● タツプする<br>2020年2月26日より年会費が無料となりました ●

会員情報入力へ

 $\overline{\mathbf{v}}$ 

ポタンをクリックすると、ブラウザでベージが開

モバイルSuica会員規約 モバイルSuica鉄道利用に

▲モバイルSuica会員年会

会員規約・利用特約に同意する

関する特約

2 **タップする**

く 戻る

氏名などの会員情報を入力し、 <各種設定へ>をタップします。 **7**

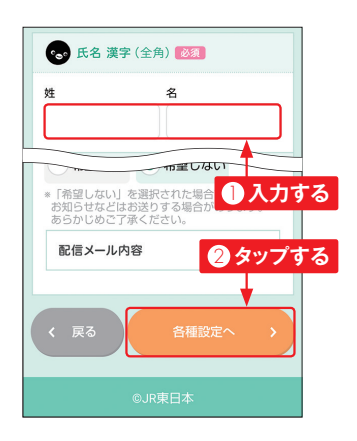

### **MEMO EASYモバイルSuicaとは**

「EASYモバイルSuica」は、ク レジットカードの登録なしで発行 できるモバイルSuicaです。ク レジットカードを持っていなくて も、コンビニなどで現金チャー ジができます。ただし、定期券 やSuicaグリーン券の購入、再 発行などはできないので注意し ましょう。また、クレジットカード を登録すると、通常のモバイル Suicaとして利用できます。

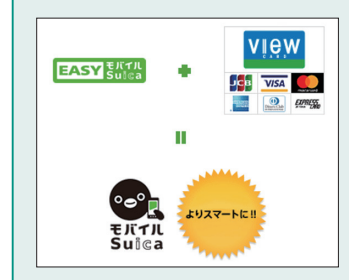

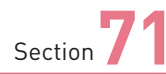

# **バッテリーが 切れてしまったら?**

**Application**  $\subset$ 

**スマホのキャッシュレス決済は、バッテリーが切れてしまうと、支払 いに利用できなくなる場合があります。心配なときはモバイルバッテ リーを持ち歩くようにしましょう。** 

#### **モバイルSuicaは利用できる場合がある**

**QRコードを表示して支払いをする「QRコード決済」は、アプリを起動する必要があるため、 バッテリーが切れてスマホ画面が表示できなくなると、支払いができません。しかし、モバ イルSuicaやメルペイのiD支払い、おサイフケータイ、Google Pay、Apple Payなどの 「非接触型決済」は、わずかな電力でも利用できるので、充電が必要になった状態でも 決済ができる場合があります。なお、Androidスマホのおサイフケータイは、電池残量が 残っていれば電源オフでも利用可能です。また、iPhoneはXS以降の機種には予備電源 があるので、モバイルSuicaなどはエクスプレスカードに設定していれば、電池が切れて もしばらくの間は利用できます。たとえば、モバイルSuicaで鉄道を利用中にバッテリー が切れてしまったときは、まず自動改札機にそのままかざしてみます。反応がなく、改札を 通れない場合は、駅員にバッテリーが切れてしまったことを申告し、その場は運賃を現金 9 9で支払います。後日、スマホの充電が十分にある状態で駅の窓口で改札入場時のデー タを消去してもらいましょう。** 

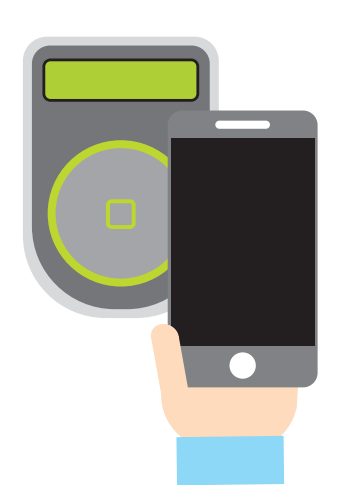

# Section**71 モバイルバッテリーを持ち歩くと安心**

**長距離移動があるときや、旅行で1日中外出するときなどは、スマホのバッテリーが切れて しまうことがあります。外出先でモバイルバッテリーを購入できることもありますが、どこで も購入できるわけではありません。また、購入したモバイルバッテリーは十分な充電がされ ているわけではないので、スマホをフル充電させることはできないこともあります。 わずかな電力でも利用できる「非接触型決済」と異なり、「QRコード決済」はアプリを 起動してオンラインでコードを表示させるだけの電力が必要です。バッテリーが持つか心 配なときは、モバイルバッテリーをあらかじめ購入し、充電をしたうえで持ち歩くようにする とよいでしょう。** 

**万が一、外出中に充電が不足してしまい、モバイルバッテリーも持っていないときは、カフェ などの充電スポットを利用するか、コンビニなどで利用できるモバイルバッテリーのレンタ ルサービスを利用すると便利です。充電スポットやモバイルバッテリーのレンタルサービス の設置場所は、サービスのホームページなどで確認できます。** 

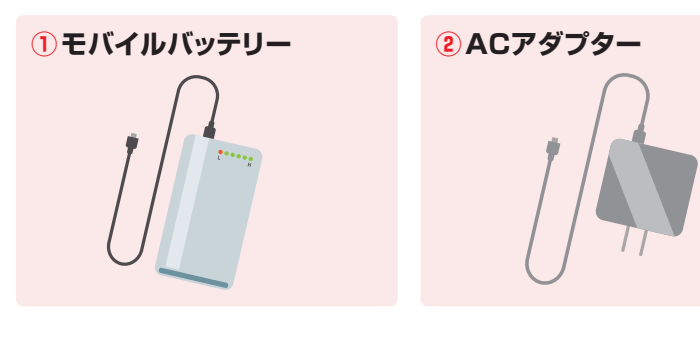

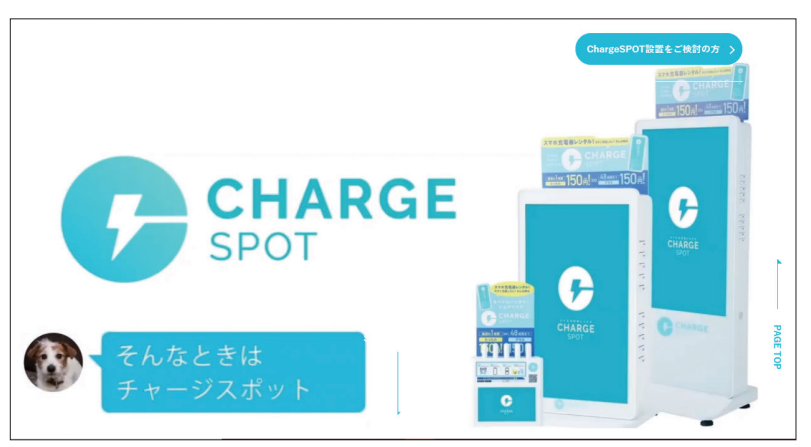

**ChargeSPOT https://www.chargespot.jp/** 

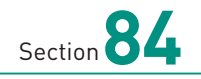

# **Androidスマホにアプ リをインストールする**

**QRコード決済やおサイフケータイを利用するために、アプリのイン ストールを行います。ここでは、Playストアでアプリを入手して、 Androidスマホにインストールする方法を紹介します。** 

### **Androidスマホにアプリをインストールする**

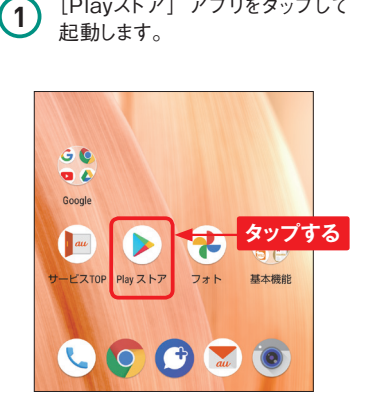

[Playストア] アプリをタップして

**5** Google Play Pointsのご紹介」<br>悪石がまニャトス担へはく後 画面が表示される場合は<後 で>をタップします。 **2**

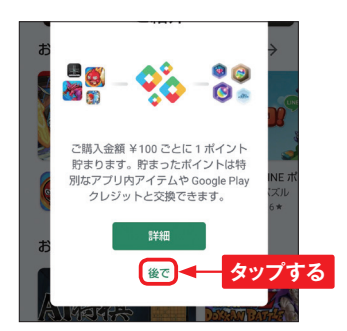

アプリやゲームを検... 9  $x$  $\equiv$ ランキング 新着 おすすめ イベン **タップする** 日喚イベント開催中 おすすめのゲームを見つけよう  $\rightarrow$ インストールするアプリ名(ここで は「モバイルsuica」)を入力し、 Qをタップします。 モバイルsuica  $\leftarrow$  $\times$ ● モバイルSuica - 新幹線にも乗れる **4 入力する** Q モバイルsuica DEF &  $-w = ABC$  $\overline{a}$ 2 **タップする JKL** GHI  $\overline{\phantom{a}}$ 

PQRS

 $A \rightarrow a$ 

⊙⊪

あA1

TUV WXYZ

 $.71$ 

 $Q$ 

 $-+*$ 

検索欄をタップします。 **3**

**Application**

 $\frown$ 

 $\overline{\circ}$ 

**5)** インストールするアプリをタップしま インストールが完了します。<br><del>す</del>。

**タップする**

**d払い** 

 $4.0*$ 

2万件のレビュ

 $\angle$ 

 $\bullet$ 

 $\clubsuit$ <sub>1\*</sub>

1万 キのレビュ

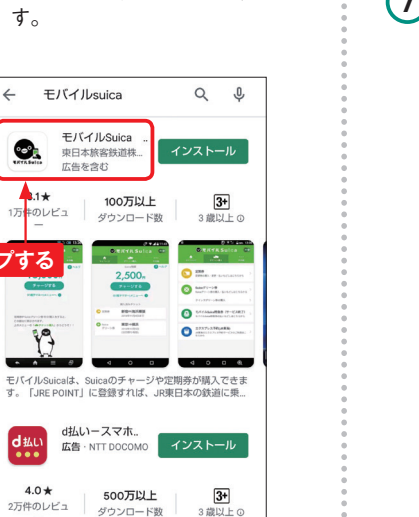

 $Q$  : モバイルSuica -電  $\bullet$ 子マネーでキャッシ ュレス、定期券も買 えて、電車や新幹線 にも乗れる-**東日本旅客鉄道株式会 タップする** 広告を含む  $31 +$ 100万以上 1万件のレビュ

ダウンロード数

インストール

15,000

 $\sqrt{3}$ 

**COMMERCIAL** 

このアプリについて

 $3 \frac{10}{21}$  + 0

 $\bullet$ <sub>m</sub>

 $\bullet$  models.

 $\bullet$  stranges in case

 $0 - 0$ 

 $\rightarrow$ 

 $\begin{array}{c} 0.024 \\ 0.4, 0.1, 0.001 \\ \end{array}$ 

 $\substack{d\#(C\!\!>\!\!\!\!/\,\bar{D})\\ \bar{E}\,\bar{E}\,\bar{G}\!\!>\!\!\!\!/\,\bar{D}\,\bar{D}\,\bar{A}\,\bar{B}}\\$ 

**CONTRACTOR** 

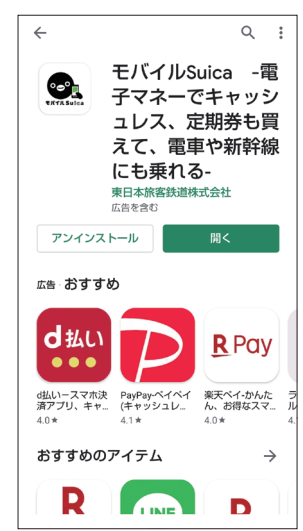

**(6)** <インストール>をタップします。 <br> **6** <del>スペーパンのセップのです。 およい イーム画面もしくはアプリ画面に</del> インストールしたアプリが表示され ます。 **8**

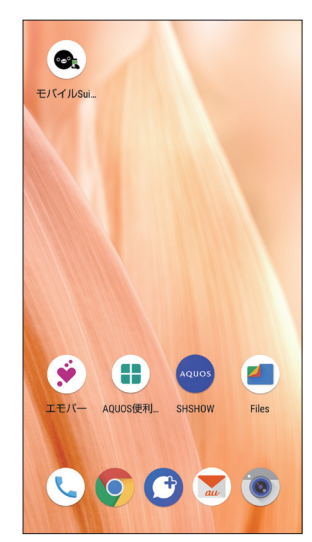